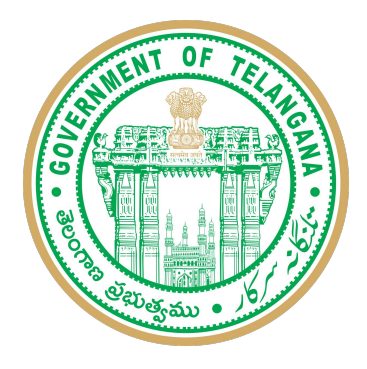

# **Telangana Health, Medical and Family Welfare General Transfers Application**

SOP Document

## నమోదు & లాగన్ ప్రక్రయ

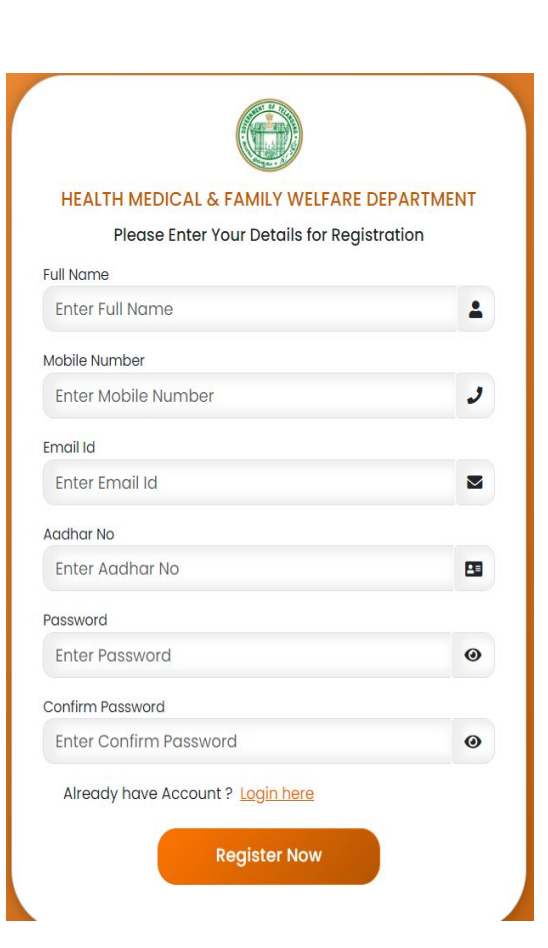

## నమోదు పేజీ**:**

- 1. దరఖాస్తుదారు పూర్తి పేరు, మొబైల్ నంబర్, ఇమెయిల్ ID మరియు ఆదార్ నంబర్లేను వ్రమోదు చేయండి.
- 2. కనీసం ఒక సంఖ్య, ఒక పెద్ద అక్షరం, ఒక ప్రత్యేక అక్షరం (@, #, \$, %, &) కలిగి ఉన్న పాస్*వ*ర్డ్*ను* సృష్టించండి. ఉదా: User@1234
- 3. Register Now బటన్ పై క్లిక్ చేయండి.

## లాగన్ పేజీ**:**

రజిస్టేషన్ సమయంలో ఇచ్చిన రజిస్టర్ల్ మొబ్లెల్ నంబర్ మరియు పాస్ఎర్డ్ఆో లాగిన్ చేయండి.

<u>ఉదోఁగి సమాచారం:</u>

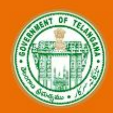

#### **Telangana Health, Medical And Family Welfare Department**

**← Logout** 

#### & Employee Information

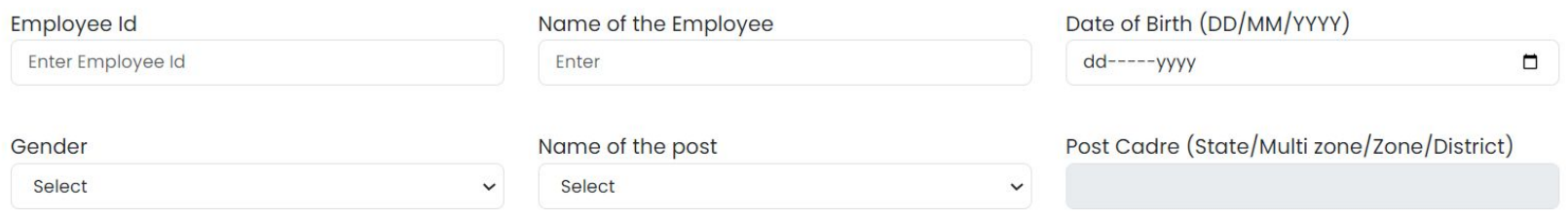

#### Details of Local Cadre in which the employee is presently working

Date of Initial joining into Service (optional)

dd-----yyyy  $\Box$ 

- 1. మీ ఉదో్యగ (Employee) IDని నమోదు చేయండి.
- 2. మీ పేరు నమోదు చేయండి.
- 3.  $\;$  క్యాలెండర్ చిహ్నంపై క్లిక్ చేయడం ద్వారా పుట్టిన తేదీని ఎంచుకోండి మరియు లింగాన్ని ఎంచుకోండి
- మీ యొక్క పోస్ట్ పేరును ఎంచుకోండి. 5. మీరు ఎంచుకున్న పోస్ట్ ఆధారంగా రాష్ట్రం, మల్టీ జోన్, జోన్ మరియు జిల్లా వంటి కేడర్ యొక్క పో ɂస్ట్ఆటోపాపులేట్ చేయబడుతుంద
- 6. రాష్ట్రం కోసం జిల్లా, మల్టీ జోన్ల కోసం మల్టీ జోన్, జోన్ల కోసం జోన్ ఎంచుకోండి.
- 7. మొదట ఉద్యోగం లో చేరిన తేదిని ఎంచుకోండి (ఐచ్సికం).

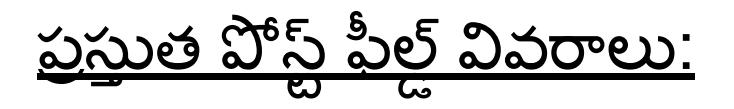

#### **O** Details Of Present Post Held

Name of the office presently working

Name of the Present Post

Select

Enter

#### Present Post Location

Enter

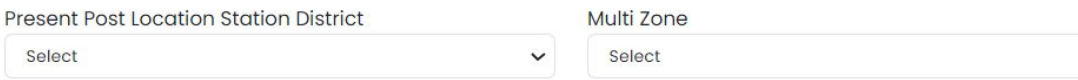

 $\checkmark$ 

 $\checkmark$ 

#### **Zone**

Select  $\checkmark$ 

#### Date from which working in the present station

 $\Box$ dd-----yyyy

- 1. ప్రసు్తే తం పని చేసు్తే నన్ని కారా్యలయం పేరును నమోదు చేయండి.
- 2. ప్రస్తుత పోస్ట్ పేరును ఎంచుకోండి.
- 3. ప్రస్తుత పోస్ట్ స్థానాన్ని నమోదు చేయండి.
- 4. ప్రస్తుతం పని చేస్తున్న స్తానం మరియు జిల్లాని నమోదు చేయండి.
- 5. ప్రస్తుత పోస్ట్ స్థానం యొక్క మల్టీ జోన్ మరియు జోన్**ను ఎంచుకోండి**.
- 6. ప్రస్తుత స్థానంలో ఎప్పటి నుంచో పని చేస్తున్నారో ఆ తేదిని నమోదు చేయండి.

<u>(తా ప్రమాణాలు:</u>

#### *Teriority Criteria:*

Spouse Employment Details

 $O$  Yes  $O$  NO

Employees retiring before 30th June, 2025,

 $O$  Yes  $O$  NO

Employees with disability of 70% or more as certified by the competent authority.

 $O$  Yes  $O$  NO

Employees having mentally retarded children to a place where medical facilities are available.

 $O$  Yes  $O$  NO

Widows.

 $O$  Yes  $O$  NO

**Medical Grounds.** 

 $O$  Yes  $O$  NO

Longer Service in a Hardship Area.

 $O$  Yes  $O$  NO

- 1. జీవిత భాగసా్వామి ఉదో్యగ వివరాలను ఎంచుకోండి, అవును అయతే
	- a. జీవిత భాగస్వామి సర్టిఫికేట్ మరియు ID కార్డ్ అప్**లోడ్ చేయండి**.
	- b. కేడర్ వివరాలను ఎంచుకోండి
	- c. జీవిత భాగస్వామి పేరు, విభాగం పేరు, పోస్ట్ పేరు, పోస్ట్ ప్రధాన కార్యాలయాన్ని మరియు ప్రధాన కార్యాలయ జిల్లా నమోదు చేయండి.
- 2. 30 జూన్ 2025లోపు పదవీ విరమణ పొండే ఉద్యోగులు, అవును అని ఎంచుకుని, పుట్టిన తేదీ దృవీకరణ పత్రాన్ని అప్లలోడ్ చేయండి.
- 3. సరియైన అధికారి ద్వారా ధృవీకరించబడిన 70% లేదా అంతకంటే ఎక్కువ వైకల్యం ఉన్న ఉద్యోగులు, అవును అని ఎంచుకుని, ఆపై వైకల్యం సర్టిఫికేట్ / సదరమ్ సర్టిఫికేట్ను అప్లలోడ్ చేయండి
- 4. మెంటల్లీ రిటార్డెడ్ పిల్లలను కలిగి ఉన్న ఉద్యోగులు వైద్య సదుపాయాలు అందుబాటులో ఉన్న ప్రదేశానికి పెళ్లి, అవును అని ఎంచుకుని, ఆపై పైకల్య దృవీకరణ పత్రం / సదరం సర్టిఫికేట్ను అప్లోడ్ చేయండి
- 5. వితంతువులు ఐతే అవ్నును అని ఎంచుకుని, జీవిత భాగస్వామి మరణ ధృవీకరణ పత్రాన్ని అప్**లోడ్ చేయండి మరియు దాని**ని సంబంధిత అధికారి ధృవీకరించాలి.
- 6. మెడికల్ గ్రౌండ్స్ ఐతే అవును అని బంధుత్యంని ఎంచుకుని, వ్యాధి మరియు ట్రీట్టింగ్ డాక్టర్ ద్వారా మెడికల్ సర్టిఫికేట్ మరియు ప్రభుత్వ ఆసుపత్రి నుండి సివిల్ సర్జన్ స్పెషలిస్ట్ ద్వారా కాంటౌర్ సైన్ అప్లలోడ్ చేయండి.
- 7. కష్టతరమైన ప్రాంతంలో ఎక్కువ కాలం సేవ చేస్తే అవును ఎంచుకుని, DMHO జారీ చేసిన సర్టిఫికేట్ను అప్లలోడ్ చేయండి.

<u>ప్రాధాన్య స్టలం (ప్రాధాన్యత క్రమంలో):</u>

#### ↑ Preferred Place (In the order of Priority)

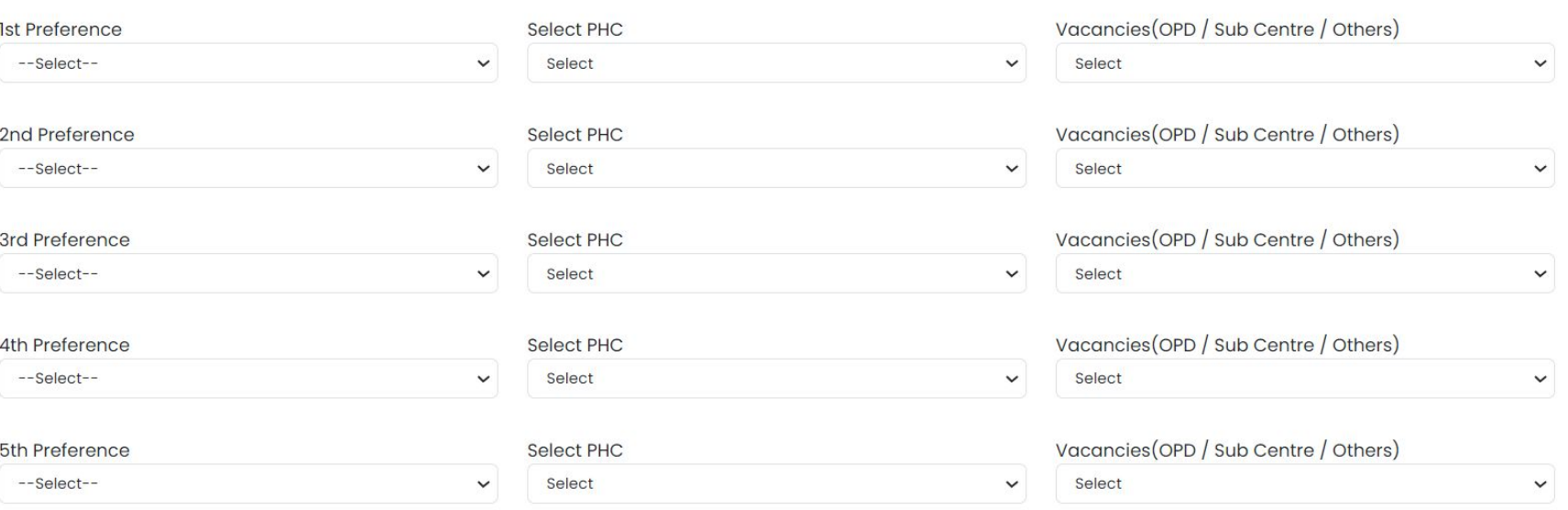

I declare that the information provided is true and correct.

- 1. 5 పా్ర ధాన్యతలను ఎంచుకోండి
- 2. DMEMO, HEEO, DPHNO, PHNI, Projectionist కోసం.
	- a. ప్రతి ప్రాధాన్యతలో జిల్లా మరియు ఖాళీని ఎంచుకోండి.<br>b. ప్రాధాన్యతలు లేకుంటే, ప్రాధాన్యత లేదు ఎంపికను ఎం
	- b. పా్ర ధాన్యతలు లేకుంటే, పా్ర ధాన్యత లేదు ఎంపికను ఎంచుకోండి.
- 3. MPHA (మహిళ) కోసం జిల్లా, PHC పేరును ఎంచుకోండి మరియు ఏదైనా ఖాళీ పోస్ట్ పేరు / సబ్ సెంటర్ / OPDని ఎంచుకోండి
- 4. అన్ని వివరాలను సమర్పించిన తర్వాత చెక్ఓూక్స్ పై క్లిక్ చేయండి, మీరు అందించిన సమాచారం నిజమని మరియు సరైనదని ప్రకటించి, ఆపై సమర్పించు బటన్ పై క్లిక్ చేయండి.

ధన్యవాదాలు